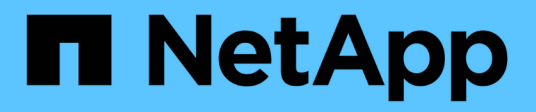

# **Migrare gli switch**

Cluster and storage switches

NetApp April 25, 2024

This PDF was generated from https://docs.netapp.com/it-it/ontap-systems-switches/switch-netappcn1610/migrate-switched-netapp-cn1610.html on April 25, 2024. Always check docs.netapp.com for the latest.

# **Sommario**

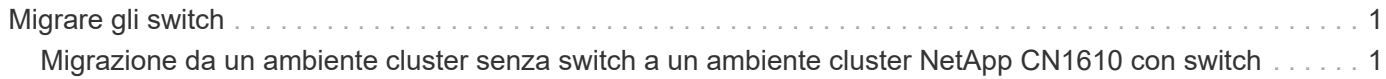

# <span id="page-2-0"></span>**Migrare gli switch**

## <span id="page-2-1"></span>**Migrazione da un ambiente cluster senza switch a un ambiente cluster NetApp CN1610 con switch**

Se si dispone di un ambiente cluster senza switch a due nodi, è possibile migrare a un ambiente cluster con switch a due nodi utilizzando gli switch di rete del cluster CN1610 che consentono di scalare oltre due nodi.

### **Verifica dei requisiti**

#### **Di cosa hai bisogno**

Per una configurazione senza switch a due nodi, assicurarsi che:

- La configurazione senza switch a due nodi è configurata e funziona correttamente.
- I nodi eseguono ONTAP 8.2 o versione successiva.
- Tutte le porte del cluster si trovano in up stato.
- Tutte le interfacce logiche del cluster (LIF) sono presenti in up e sulle porte di casa.

Per la configurazione dello switch del cluster CN1610:

- L'infrastruttura di switch di cluster CN1610 è completamente funzionale su entrambi gli switch.
- Entrambi gli switch dispongono di connettività di rete di gestione.
- Gli switch del cluster sono accessibili dalla console.
- Le connessioni switch da nodo a nodo CN1610 e switch-to-switch utilizzano cavi twinax o in fibra.

Il ["Hardware Universe"](https://hwu.netapp.com/) contiene ulteriori informazioni sul cablaggio.

- I cavi ISL (Inter-Switch link) sono collegati alle porte da 13 a 16 su entrambi gli switch CN1610.
- La personalizzazione iniziale di entrambi gli switch CN1610 è stata completata.

Qualsiasi personalizzazione del sito precedente, ad esempio SMTP, SNMP e SSH, deve essere copiata nei nuovi switch.

#### **Informazioni correlate**

- ["Hardware Universe"](http://hwu.netapp.com)
- ["Pagina descrittiva di NetApp CN1601 e CN1610"](http://support.netapp.com/NOW/download/software/cm_switches_ntap/)
- ["Guida alla configurazione e alla configurazione degli switch CN1601 e CN1610"](https://library.netapp.com/ecm/ecm_download_file/ECMP1118645)
- ["Articolo della Knowledge base di NetApp 1010449: Come eliminare la creazione automatica del caso](https://kb.netapp.com/Advice_and_Troubleshooting/Data_Storage_Software/ONTAP_OS/How_to_suppress_automatic_case_creation_during_scheduled_maintenance_windows) [durante le finestre di manutenzione pianificate"](https://kb.netapp.com/Advice_and_Troubleshooting/Data_Storage_Software/ONTAP_OS/How_to_suppress_automatic_case_creation_during_scheduled_maintenance_windows)

## **Migrare gli switch**

#### **A proposito degli esempi**

Gli esempi di questa procedura utilizzano la seguente nomenclatura di nodi e switch del cluster:

- I nomi degli switch CN1610 sono cs1 e cs2.
- I nomi dei LIF sono clus1 e clus2.
- I nomi dei nodi sono node1 e node2.
- Il cluster::\*> prompt indica il nome del cluster.
- Le porte del cluster utilizzate in questa procedura sono e1a ed e2a.

Il ["Hardware Universe"](https://hwu.netapp.com/) contiene le informazioni più recenti sulle porte cluster effettive per le piattaforme in uso.

### **Fase 1: Preparazione per la migrazione**

1. Impostare il livello di privilegio su Advanced (avanzato), immettendo y quando viene richiesto di continuare:

set -privilege advanced

Viene visualizzato il prompt Advanced (\*>).

2. Se AutoSupport è attivato su questo cluster, eliminare la creazione automatica del caso richiamando un messaggio AutoSupport:

```
system node autosupport invoke -node * -type all -message MAINT=xh
```
*x* è la durata della finestra di manutenzione in ore.

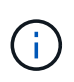

Il messaggio AutoSupport informa il supporto tecnico di questa attività di manutenzione in modo che la creazione automatica del caso venga soppressa durante la finestra di manutenzione.

#### **Mostra esempio**

Il seguente comando elimina la creazione automatica del caso per due ore:

```
cluster::*> system node autosupport invoke -node * -type all
-message MAINT=2h
```
#### **Fase 2: Configurare le porte**

1. Disattivare tutte le porte rivolte al nodo (non le porte ISL) su entrambi i nuovi switch del cluster cs1 e cs2.

Non è necessario disattivare le porte ISL.

L'esempio seguente mostra che le porte rivolte al nodo da 1 a 12 sono disattivate sullo switch cs1:

```
(cs1)> enable
(cs1)# configure
(cs1)(Config)# interface 0/1-0/12
(cs1)(Interface 0/1-0/12)# shutdown
(cs1)(Interface 0/1-0/12)# exit
(cs1)(Config)# exit
```
L'esempio seguente mostra che le porte rivolte al nodo da 1 a 12 sono disattivate sullo switch cs2:

```
(c2)> enable
(cs2)# configure
(cs2)(Config)# interface 0/1-0/12
(cs2)(Interface 0/1-0/12)# shutdown
(cs2)(Interface 0/1-0/12)# exit
(cs2)(Config)# exit
```
2. Verificare che le porte ISL e fisiche dell'ISL tra i due switch del cluster CN1610 cs1 e cs2 siano up:

show port-channel

L'esempio seguente mostra che le porte ISL sono up sullo switch cs1:

```
(cs1)# show port-channel 3/1
Local Interface................................ 3/1
Channel Name................................... ISL-LAG
Link State..................................... Up
Admin Mode..................................... Enabled
Type........................................... Static
Load Balance Option............................ 7
(Enhanced hashing mode)
Mbr Device/ Port Port
Ports Timeout Speed Active
------ ------------- --------- -------
0/13 actor/long 10G Full True
      partner/long
0/14 actor/long 10G Full True
       partner/long
0/15 actor/long 10G Full True
       partner/long
0/16 actor/long 10G Full True
        partner/long
```
L'esempio seguente mostra che le porte ISL sono up sullo switch cs2:

(cs2)# show port-channel 3/1 Local Interface................................ 3/1 Channel Name................................... ISL-LAG Link State..................................... Up Admin Mode..................................... Enabled Type........................................... Static Load Balance Option............................ 7 (Enhanced hashing mode) Mbr Device/ Port Port Ports Timeout Speed Active ------ ------------- --------- ------- 0/13 actor/long 10G Full True partner/long 0/14 actor/long 10G Full True partner/long 0/15 actor/long 10G Full True partner/long 0/16 actor/long 10G Full True partner/long

3. Visualizzare l'elenco dei dispositivi vicini:

show isdp neighbors

Questo comando fornisce informazioni sui dispositivi collegati al sistema.

Nell'esempio riportato di seguito sono elencati i dispositivi adiacenti sullo switch cs1:

```
(cs1)# show isdp neighbors
Capability Codes: R - Router, T - Trans Bridge, B - Source Route
Bridge,
              S - Switch, H - Host, I - IGMP, r - Repeater
Device ID 101 Intf Holdtime Capability Platform
Port ID
---------------------- ------------ --------- ------------ ---------
------------
cs2 0/13 11 S CN1610
0/13
cs2 0/14 11 S CN1610
0/14
cs2 0/15 11 S CN1610
0/15
cs2 0/16 11 S CN1610
0/16
```
Nell'esempio riportato di seguito sono elencati i dispositivi adiacenti sullo switch cs2:

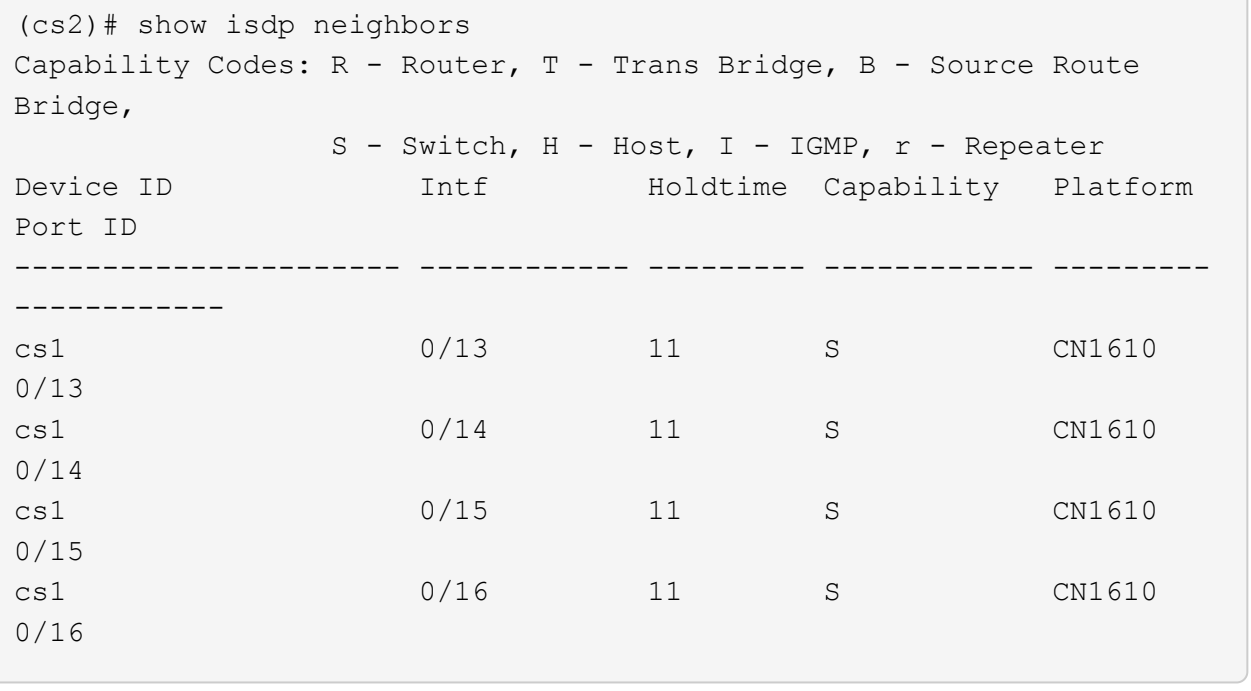

4. Visualizzare l'elenco delle porte del cluster:

network port show

L'esempio seguente mostra le porte del cluster disponibili:

cluster::\*> network port show -ipspace Cluster Node: node1 Ignore Speed(Mbps) Health Health Port IPspace Broadcast Domain Link MTU Admin/Oper Status Status --------- ------------ ---------------- ---- ---- ----------- -------- ----- e0a Cluster Cluster up 9000 auto/10000 healthy false e0b Cluster Cluster up 9000 auto/10000 healthy false e0c Cluster Cluster up 9000 auto/10000 healthy false e0d Cluster Cluster up 9000 auto/10000 healthy false e4a Cluster Cluster up 9000 auto/10000 healthy false e4b Cluster Cluster up 9000 auto/10000 healthy false Node: node2 Ignore Speed(Mbps) Health Health Port IPspace Broadcast Domain Link MTU Admin/Oper Status Status --------- ------------ ---------------- ---- ---- ----------- -------- ----- e0a Cluster Cluster up 9000 auto/10000 healthy false e0b Cluster Cluster up 9000 auto/10000 healthy false e0c Cluster Cluster up 9000 auto/10000 healthy false e0d Cluster Cluster up 9000 auto/10000 healthy false e4a Cluster Cluster up 9000 auto/10000 healthy false e4b Cluster Cluster up 9000 auto/10000 healthy false 12 entries were displayed.

5. Verificare che ciascuna porta del cluster sia collegata alla porta corrispondente sul nodo del cluster partner:

run \* cdpd show-neighbors

#### **Mostra esempio**

L'esempio seguente mostra che le porte del cluster e1a e e2a sono collegate alla stessa porta sul nodo del partner del cluster:

```
cluster::*> run * cdpd show-neighbors
2 entries were acted on.
Node: node1
Local Remote Remote Remote Remote Remote Remote
Remote
Port Device Interface Platform Time
Capability
------ --------------- ---------------------- ---------------- -----
----------
e1a node2 e1a FAS3270 137
H
e2a node2 e2a FAS3270 137
H
Node: node2
Local Remote Remote Remote Remote Remote Remote
Remote
Port Device Interface Platform Time
Capability
------ --------------- ---------------------- ---------------- -----
----------
e1a node1 e1a FAS3270 161
H
e2a node1 e2a FAS3270 161
H
```
6. Verificare che tutte le LIF del cluster siano up e operativo:

network interface show -vserver Cluster

Viene visualizzato ciascun LIF del cluster true Nella colonna "is Home".

```
cluster::*> network interface show -vserver Cluster
           Logical Status Network Current
Current Is
Vserver Interface Admin/Oper Address/Mask Node Port
Home
----------- ---------- ---------- ------------- -------------
------- ----
node1
          clus1 up/up 10.10.10.1/16 node1 e1a
true
          clus2 up/up 10.10.10.2/16 node1 e2a
true
node2
          clus1 up/up 10.10.11.1/16 node2 e1a
true
          clus2 up/up 10.10.11.2/16 node2 e2a
true
4 entries were displayed.
```
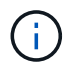

I seguenti comandi di modifica e migrazione nei passaggi da 10 a 13 devono essere eseguiti dal nodo locale.

7. Verificare che tutte le porte del cluster siano up:

```
network port show -ipspace Cluster
```

```
cluster::*> network port show -ipspace Cluster
                                    Auto-Negot Duplex Speed
(Mbps)
Node Port Role Link MTU Admin/Oper Admin/Oper
Admin/Oper
------ ------ ------------ ----- ----- ----------- ----------
------------
node1
        e1a clus1 up 9000 true/true full/full
auto/10000
        e2a clus2 up 9000 true/true full/full
auto/10000
node2
        e1a clus1 up 9000 true/true full/full
auto/10000
        e2a clus2 up 9000 true/true full/full
auto/10000
4 entries were displayed.
```
8. Impostare -auto-revert parametro a. false Su cluster LIF clus1 e clus2 su entrambi i nodi:

network interface modify

**Mostra esempio**

```
cluster::*> network interface modify -vserver node1 -lif clus1 -auto
-revert false
cluster::*> network interface modify -vserver node1 -lif clus2 -auto
-revert false
cluster::*> network interface modify -vserver node2 -lif clus1 -auto
-revert false
cluster::*> network interface modify -vserver node2 -lif clus2 -auto
-revert false
```
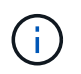

Per la versione 8.3 e successive, utilizzare il seguente comando: network interface modify -vserver Cluster -lif \* -auto-revert false

9. Eseguire il ping delle porte del cluster per verificare la connettività del cluster:

cluster ping-cluster local

L'output del comando mostra la connettività tra tutte le porte del cluster.

10. Migrare il clus1 alla porta e2a sulla console di ciascun nodo:

network interface migrate

#### **Mostra esempio**

Nell'esempio seguente viene illustrato il processo di migrazione del clus1 alla porta e2a su node1 e node2:

```
cluster::*> network interface migrate -vserver node1 -lif clus1
-source-node node1 -dest-node node1 -dest-port e2a
cluster::*> network interface migrate -vserver node2 -lif clus1
-source-node node2 -dest-node node2 -dest-port e2a
```
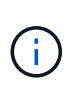

Per la versione 8.3 e successive, utilizzare il seguente comando: network interface migrate -vserver Cluster -lif clus1 -destination-node node1 -destination-port e2a

11. Verificare che la migrazione sia stata eseguita:

```
network interface show -vserver Cluster
```
Nell'esempio seguente viene verificata la migrazione di clus1 alla porta e2a su node1 e node2:

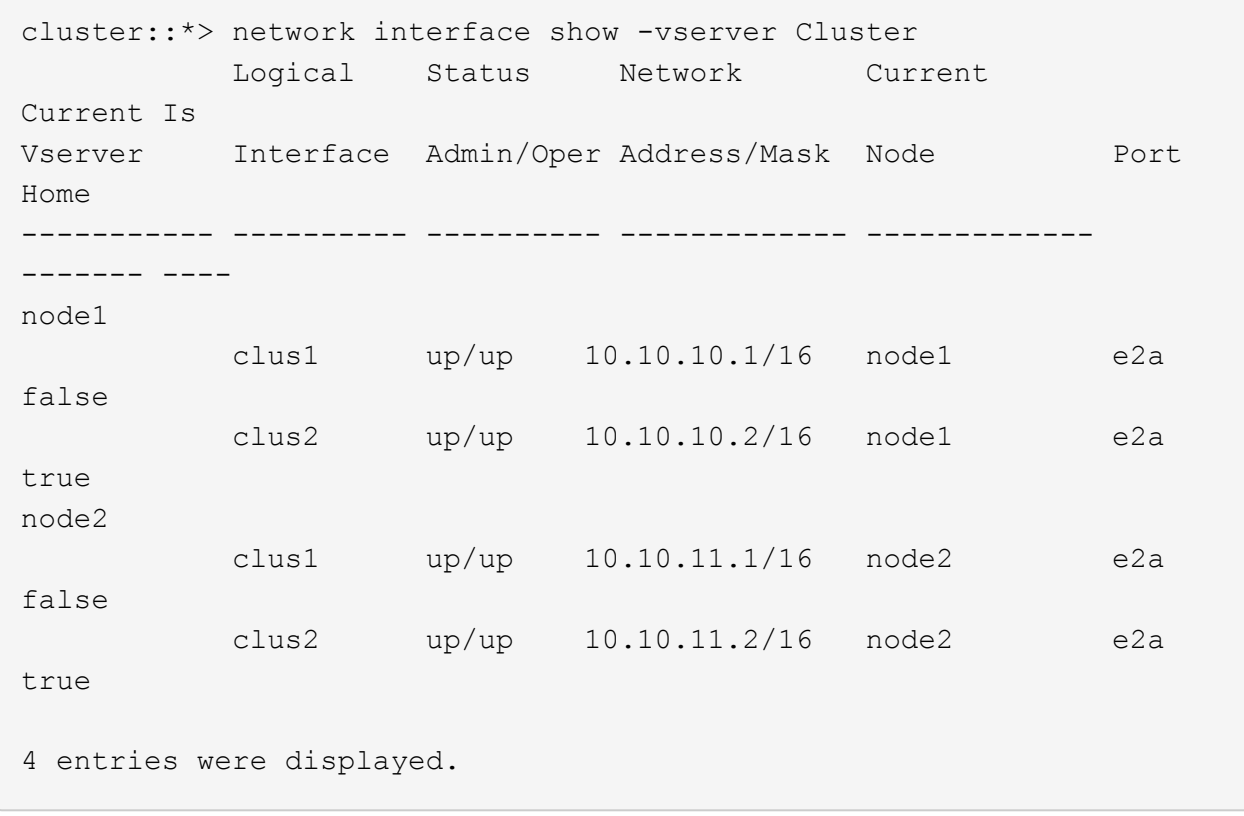

12. Chiudere la porta del cluster e1a su entrambi i nodi:

network port modify

#### **Mostra esempio**

L'esempio seguente mostra come spegnere la porta e1a su node1 e node2:

```
cluster::*> network port modify -node node1 -port e1a -up-admin
false
cluster::*> network port modify -node node2 -port e1a -up-admin
false
```
13. Verificare lo stato della porta:

network port show

L'esempio seguente mostra che la porta e1a è down in node1 e node2:

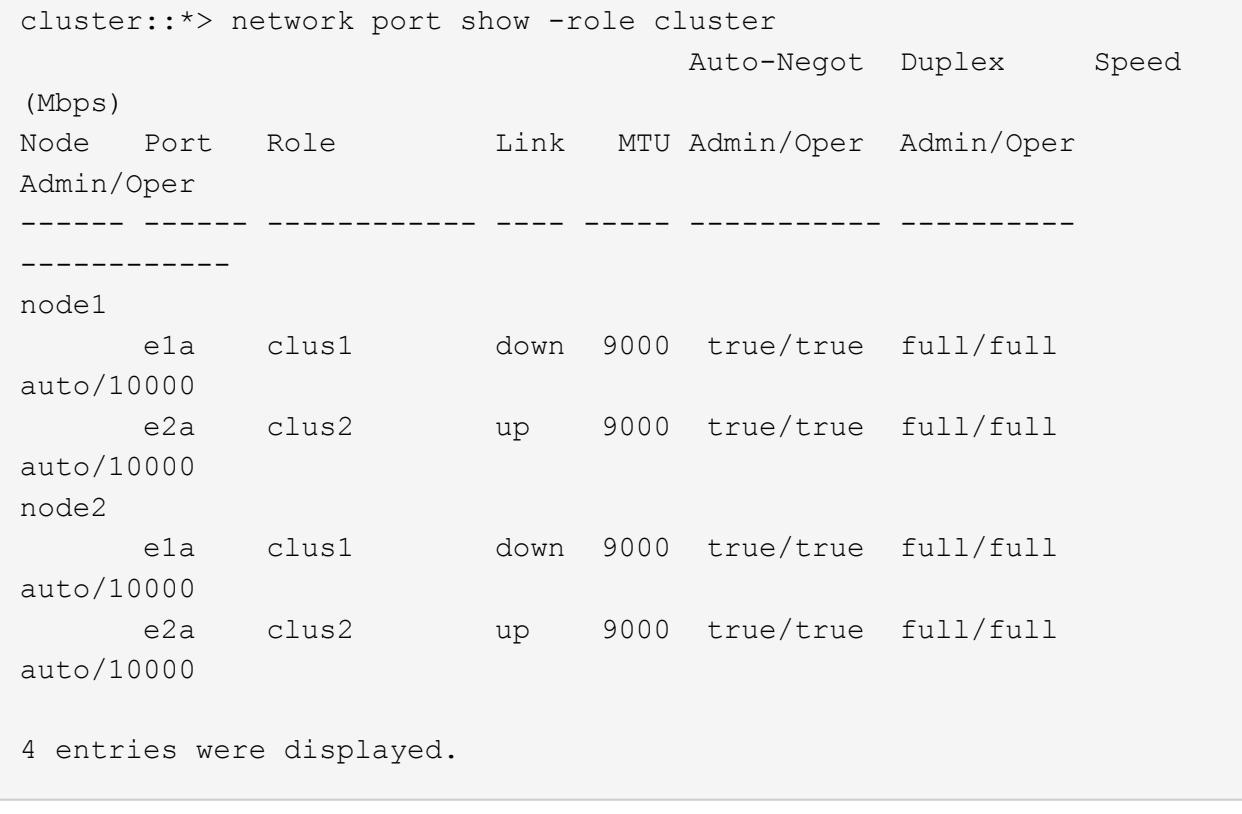

14. Scollegare il cavo dalla porta del cluster e1a sul nodo 1, quindi collegare e1a alla porta 1 sullo switch del cluster cs1, utilizzando il cablaggio appropriato supportato dagli switch CN1610.

Il ["Hardware Universe"](https://hwu.netapp.com/Switch/Index) contiene ulteriori informazioni sul cablaggio.

- 15. Scollegare il cavo dalla porta del cluster e1a sul nodo 2, quindi collegare e1a alla porta 2 sullo switch del cluster cs1, utilizzando il cablaggio appropriato supportato dagli switch CN1610.
- 16. Abilitare tutte le porte rivolte al nodo sullo switch cluster cs1.

#### **Mostra esempio**

L'esempio seguente mostra che le porte da 1 a 12 sono attivate sullo switch cs1:

```
(cs1)# configure
(cs1)(Config)# interface 0/1-0/12
(cs1)(Interface 0/1-0/12)# no shutdown
(cs1)(Interface 0/1-0/12)# exit
(cs1)(Config)# exit
```
17. Abilitare la prima porta del cluster e1a su ciascun nodo:

```
network port modify
```
L'esempio seguente mostra come attivare la porta e1a su node1 e node2:

cluster::\*> network port modify -node node1 -port e1a -up-admin true cluster::\*> network port modify -node node2 -port e1a -up-admin true

18. Verificare che tutte le porte del cluster siano up:

```
network port show -ipspace Cluster
```
#### **Mostra esempio**

L'esempio seguente mostra che tutte le porte del cluster sono up in node1 e node2:

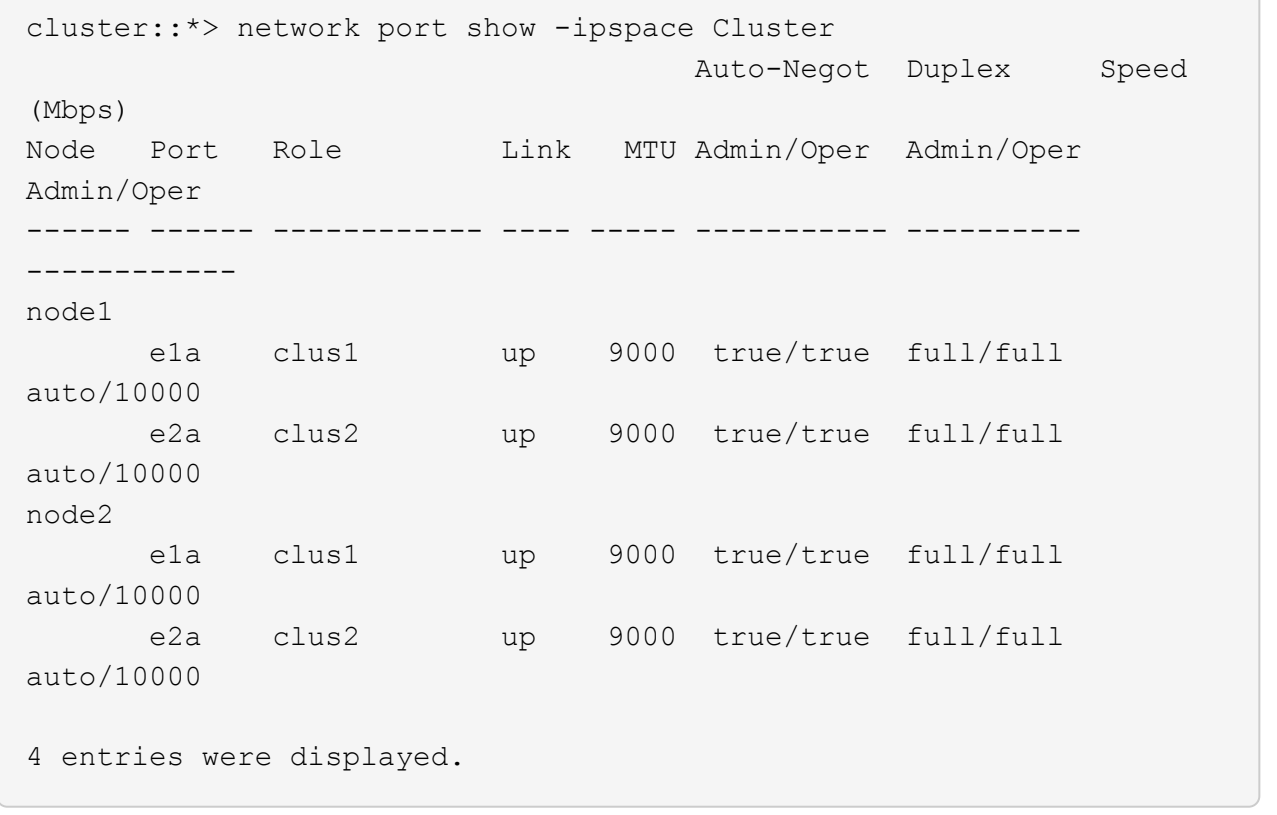

19. Revert clus1 (precedentemente migrato) in e1a su entrambi i nodi:

network interface revert

L'esempio seguente mostra come ripristinare il clus1 alla porta e1a su node1 e node2:

```
cluster::*> network interface revert -vserver node1 -lif clus1
cluster::*> network interface revert -vserver node2 -lif clus1
```
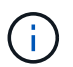

Per la versione 8.3 e successive, utilizzare il seguente comando: network interface revert -vserver Cluster -lif <nodename clus<N>>

20. Verificare che tutte le LIF del cluster siano up, operativo e visualizza come true Nella colonna "is Home":

network interface show -vserver Cluster

#### **Mostra esempio**

L'esempio seguente mostra che tutti i LIF lo sono up Su node1 e node2 e che i risultati della colonna "is Home" sono true:

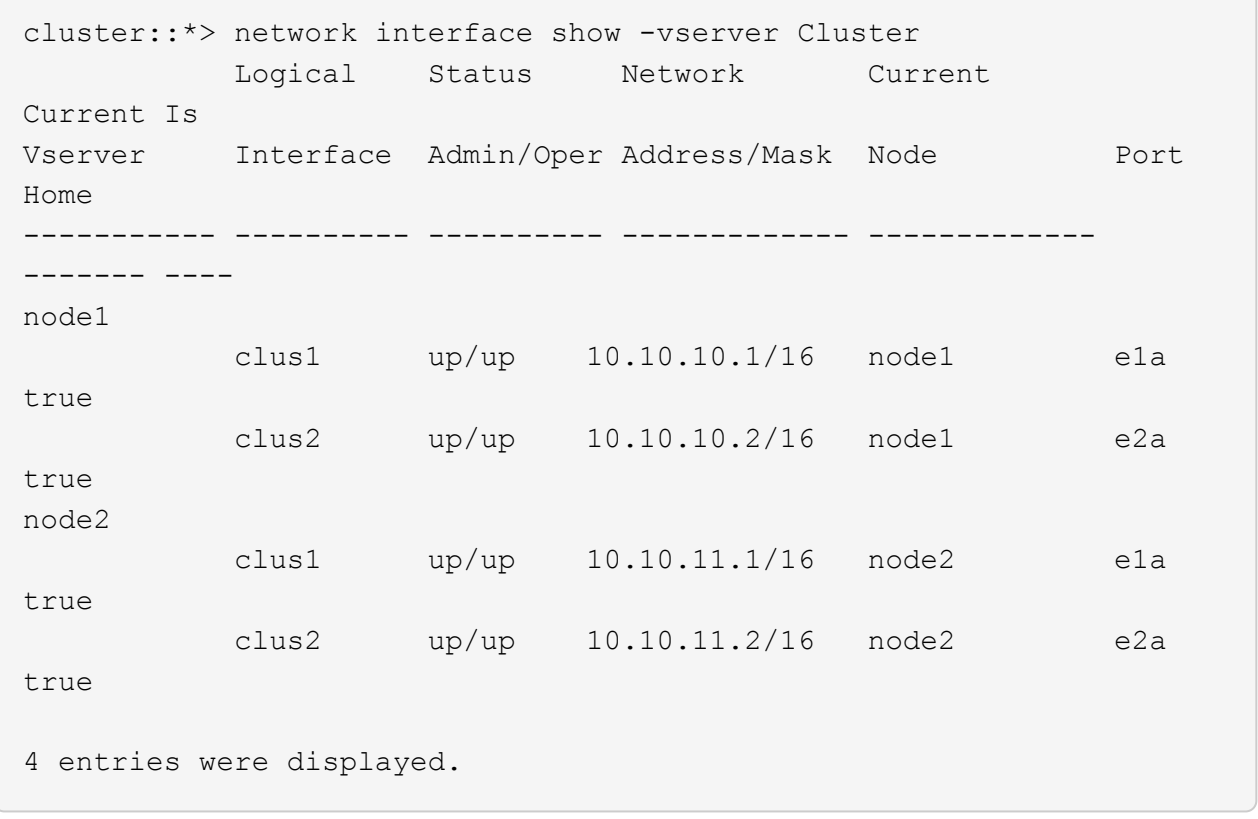

21. Visualizza informazioni sullo stato dei nodi nel cluster:

cluster show

Nell'esempio seguente vengono visualizzate informazioni sullo stato e sull'idoneità dei nodi nel cluster:

```
cluster::*> cluster show
Node Health Eligibility Epsilon
-------------------- ------- ------------ ------------
node1 true true false
node2 true true false
```
22. Migrare il clus2 alla porta e1a sulla console di ciascun nodo:

network interface migrate

#### **Mostra esempio**

Nell'esempio seguente viene illustrato il processo di migrazione del clus2 alla porta e1a su node1 e node2:

```
cluster::*> network interface migrate -vserver node1 -lif clus2
-source-node node1 -dest-node node1 -dest-port e1a
cluster::*> network interface migrate -vserver node2 -lif clus2
-source-node node2 -dest-node node2 -dest-port e1a
```
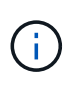

Per la versione 8.3 e successive, utilizzare il seguente comando: network interface migrate -vserver Cluster -lif node1\_clus2 -dest-node node1 -dest -port e1a

23. Verificare che la migrazione sia stata eseguita:

```
network interface show -vserver Cluster
```
Nell'esempio seguente viene verificata la migrazione di clus2 alla porta e1a su node1 e node2:

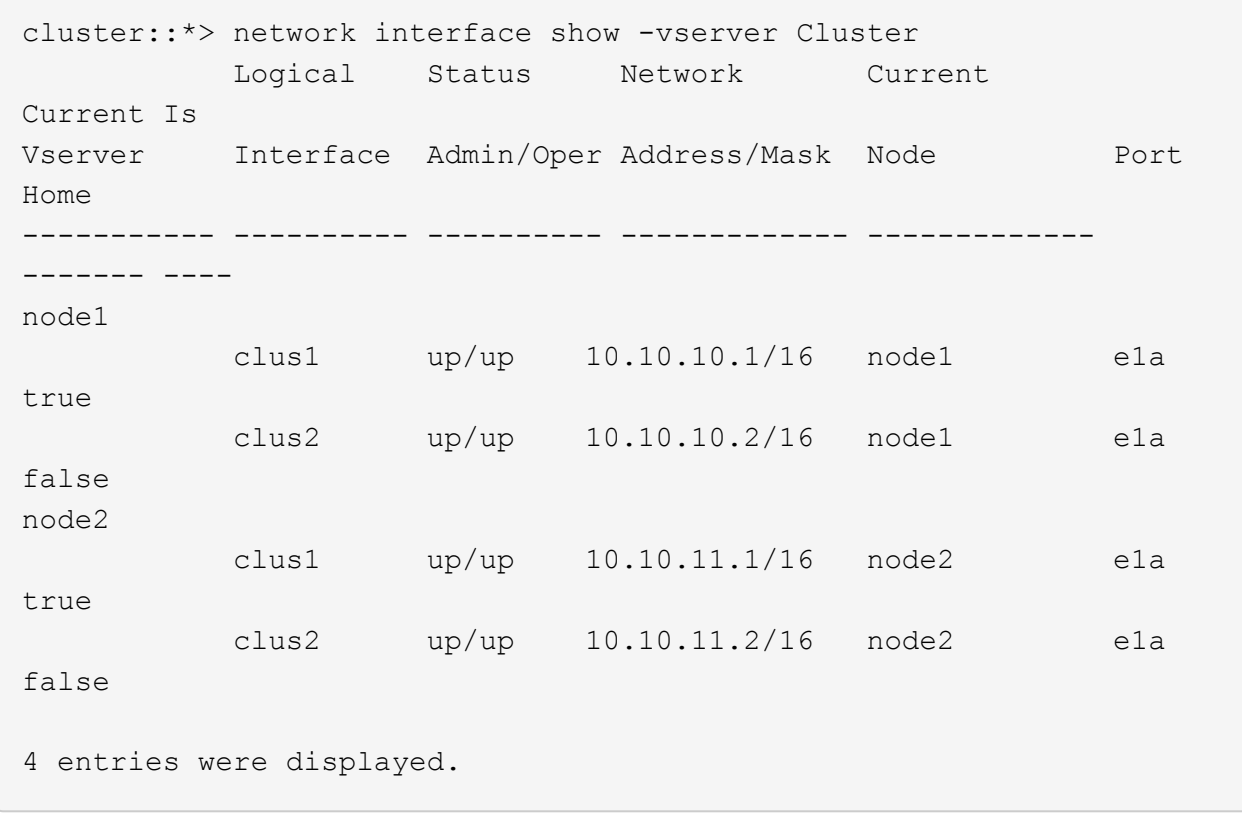

24. Chiudere la porta del cluster e2a su entrambi i nodi:

network port modify

#### **Mostra esempio**

L'esempio seguente mostra come spegnere la porta e2a su node1 e node2:

```
cluster::*> network port modify -node node1 -port e2a -up-admin
false
cluster::*> network port modify -node node2 -port e2a -up-admin
false
```
25. Verificare lo stato della porta:

network port show

L'esempio seguente mostra che la porta e2a è down in node1 e node2:

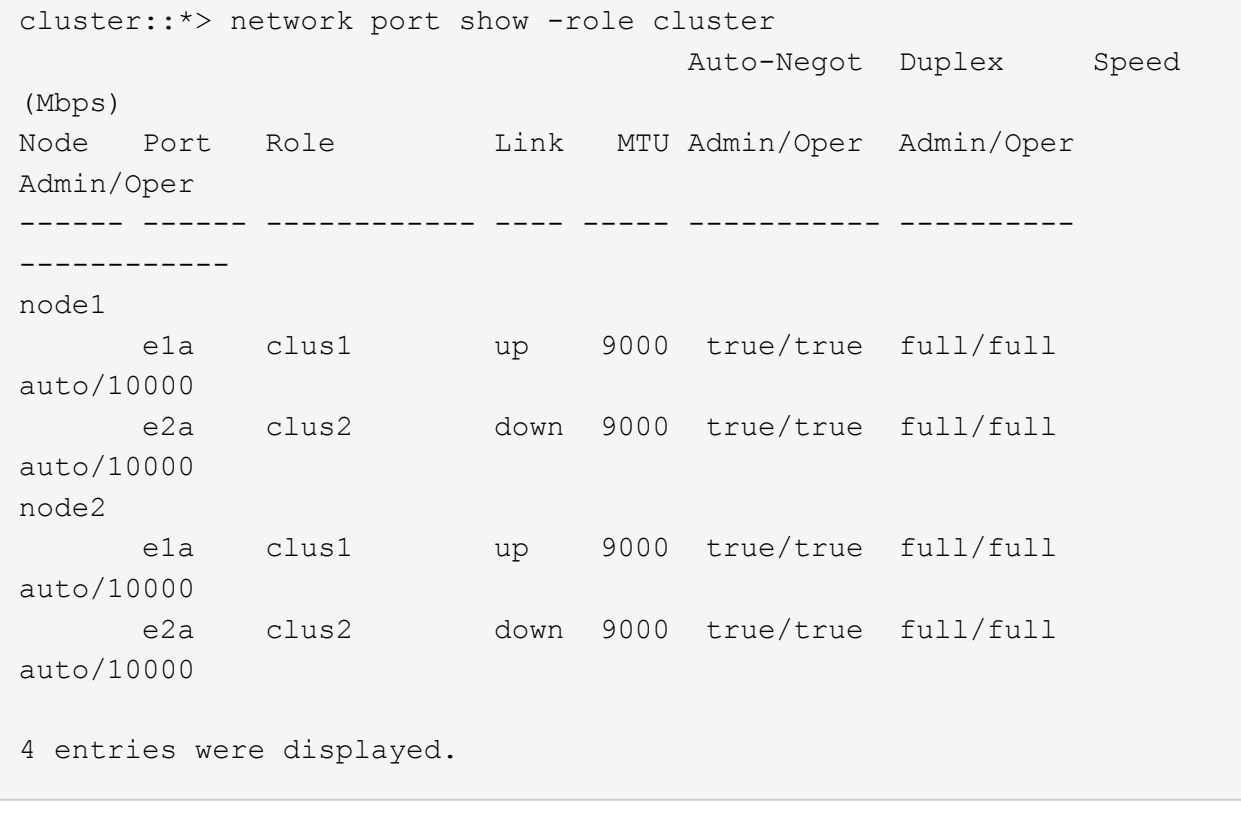

- 26. Scollegare il cavo dalla porta del cluster e2a sul nodo 1, quindi collegare e2a alla porta 1 sullo switch del cluster cs2, utilizzando il cablaggio appropriato supportato dagli switch CN1610.
- 27. Scollegare il cavo dalla porta del cluster e2a sul nodo 2, quindi collegare e2a alla porta 2 sullo switch del cluster cs2, utilizzando il cablaggio appropriato supportato dagli switch CN1610.
- 28. Abilitare tutte le porte rivolte al nodo sullo switch cluster cs2.

#### **Mostra esempio**

L'esempio seguente mostra che le porte da 1 a 12 sono attivate sullo switch cs2:

```
(cs2)# configure
(cs2)(Config)# interface 0/1-0/12
(cs2)(Interface 0/1-0/12)# no shutdown
(cs2)(Interface 0/1-0/12)# exit
(cs2)(Config)# exit
```
29. Abilitare la seconda porta del cluster e2a su ciascun nodo.

L'esempio seguente mostra come attivare la porta e2a su node1 e node2:

cluster::\*> network port modify -node node1 -port e2a -up-admin true cluster::\*> network port modify -node node2 -port e2a -up-admin true

30. Verificare che tutte le porte del cluster siano up:

```
network port show -ipspace Cluster
```
**Mostra esempio**

L'esempio seguente mostra che tutte le porte del cluster sono up in node1 e node2:

```
cluster::*> network port show -ipspace Cluster
                                   Auto-Negot Duplex Speed
(Mbps)
Node Port Role Link MTU Admin/Oper Admin/Oper
Admin/Oper
------ ------ ------------ ---- ----- ----------- ----------
------------
node1
       e1a clus1 up 9000 true/true full/full
auto/10000
        e2a clus2 up 9000 true/true full/full
auto/10000
node2
        e1a clus1 up 9000 true/true full/full
auto/10000
        e2a clus2 up 9000 true/true full/full
auto/10000
4 entries were displayed.
```
31. Ripristinare il clus2 (precedentemente migrato) in e2a su entrambi i nodi:

network interface revert

L'esempio seguente mostra come ripristinare il clus2 alla porta e2a su node1 e node2:

```
cluster::*> network interface revert -vserver node1 -lif clus2
cluster::*> network interface revert -vserver node2 -lif clus2
```
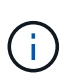

Per la versione 8.3 e successive, i comandi sono: cluster:: \*> network interface revert -vserver Cluster -lif node1 clus2 e. cluster::\*> network interface revert -vserver Cluster -lif node2\_clus2

#### **Fase 3: Completare la configurazione**

1. Verificare che tutte le interfacce siano visualizzate true Nella colonna "is Home":

network interface show -vserver Cluster

#### **Mostra esempio**

L'esempio seguente mostra che tutti i LIF lo sono up Su node1 e node2 e che i risultati della colonna "is Home" sono true:

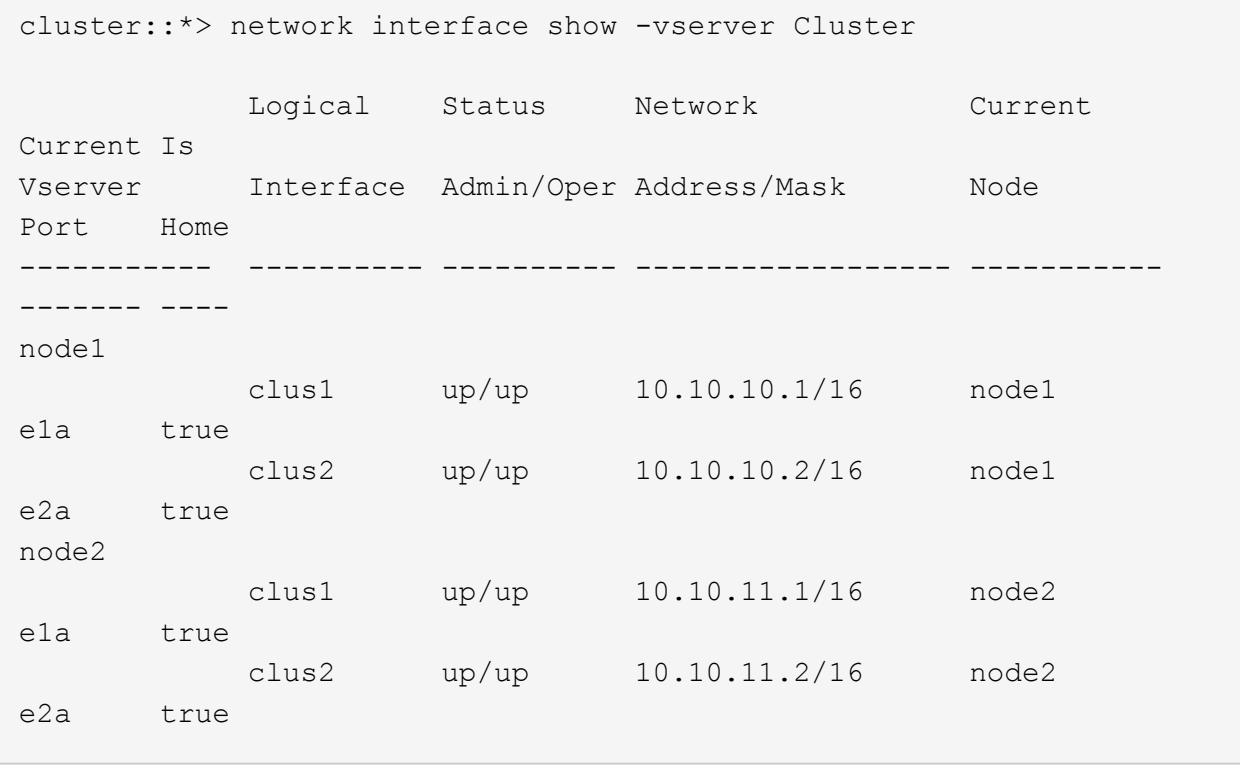

2. Eseguire il ping delle porte del cluster per verificare la connettività del cluster:

```
cluster ping-cluster local
```
L'output del comando mostra la connettività tra tutte le porte del cluster.

3. Verificare che entrambi i nodi dispongano di due connessioni a ciascuno switch:

show isdp neighbors

L'esempio seguente mostra i risultati appropriati per entrambi gli switch:

```
(cs1)# show isdp neighbors
Capability Codes: R - Router, T - Trans Bridge, B - Source Route
Bridge,
             S - Switch, H - Host, I - IGMP, r - Repeater
Device ID 101 Intf Holdtime Capability Platform
Port ID
---------------------- ------------ --------- ------------ ---------
------------
node1  0/1 132 H FAS3270
e1a
node2 0/2 163 H FAS3270
e1a
cs2 0/13 11 S CN1610
0/13
cs2 0/14 11 S CN1610
0/14
cs2 0/15 11 S CN1610
0/15
cs2 0/16 11 S CN1610
0/16
(cs2)# show isdp neighbors
Capability Codes: R - Router, T - Trans Bridge, B - Source Route
Bridge,
            S - Switch, H - Host, I - IGMP, r - Repeater
Device ID 101 Intf Holdtime Capability Platform
Port ID
---------------------- ------------ --------- ------------ ---------
------------
node1  0/1 132 H FAS3270
e2a
node2 0/2 163 H FAS3270
e2a
cs1 0/13 11 S CN1610
0/13
cs1 0/14 11 S CN1610
0/14
cs1 0/15 11 S CN1610
0/15
cs1 0/16 11 S CN1610
0/16
```
4. Visualizzare le informazioni relative ai dispositivi nella configurazione:

network device discovery show

5. Disattivare le impostazioni di configurazione senza switch a due nodi su entrambi i nodi utilizzando il comando Advanced Privilege:

network options detect-switchless modify

#### **Mostra esempio**

L'esempio seguente mostra come disattivare le impostazioni di configurazione senza switch:

```
cluster::*> network options detect-switchless modify -enabled false
```
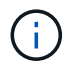

Per la versione 9.2 e successive, saltare questo passaggio poiché la configurazione viene convertita automaticamente.

6. Verificare che le impostazioni siano disattivate:

network options detect-switchless-cluster show

#### **Mostra esempio**

Il false l'output dell'esempio seguente mostra che le impostazioni di configurazione sono disattivate:

cluster::\*> network options detect-switchless-cluster show Enable Switchless Cluster Detection: false

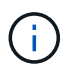

Per la versione 9.2 e successive, attendere Enable Switchless Cluster è impostato su false. Questa operazione può richiedere fino a tre minuti.

7. Configurare i cluster clus1 e clus2 per il ripristino automatico su ciascun nodo e confermare.

cluster::\*> network interface modify -vserver node1 -lif clus1 -auto -revert true cluster::\*> network interface modify -vserver node1 -lif clus2 -auto -revert true cluster::\*> network interface modify -vserver node2 -lif clus1 -auto -revert true cluster::\*> network interface modify -vserver node2 -lif clus2 -auto -revert true

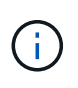

Per la versione 8.3 e successive, utilizzare il seguente comando: network interface modify -vserver Cluster -lif \* -auto-revert true per attivare il ripristino automatico su tutti i nodi del cluster.

8. Verificare lo stato dei membri del nodo nel cluster:

```
cluster show
```
#### **Mostra esempio**

L'esempio seguente mostra informazioni sullo stato e sull'idoneità dei nodi nel cluster:

```
cluster::*> cluster show
Node Health Eligibility Epsilon
-------------------- ------- ------------ ------------
node1 true true false
node2 true true false
```
9. Se è stata eliminata la creazione automatica del caso, riattivarla richiamando un messaggio AutoSupport:

```
system node autosupport invoke -node * -type all -message MAINT=END
```
#### **Mostra esempio**

```
cluster::*> system node autosupport invoke -node * -type all
-message MAINT=END
```
10. Modificare nuovamente il livello di privilegio in admin:

```
set -privilege admin
```
#### **Informazioni sul copyright**

Copyright © 2024 NetApp, Inc. Tutti i diritti riservati. Stampato negli Stati Uniti d'America. Nessuna porzione di questo documento soggetta a copyright può essere riprodotta in qualsiasi formato o mezzo (grafico, elettronico o meccanico, inclusi fotocopie, registrazione, nastri o storage in un sistema elettronico) senza previo consenso scritto da parte del detentore del copyright.

Il software derivato dal materiale sottoposto a copyright di NetApp è soggetto alla seguente licenza e dichiarazione di non responsabilità:

IL PRESENTE SOFTWARE VIENE FORNITO DA NETAPP "COSÌ COM'È" E SENZA QUALSIVOGLIA TIPO DI GARANZIA IMPLICITA O ESPRESSA FRA CUI, A TITOLO ESEMPLIFICATIVO E NON ESAUSTIVO, GARANZIE IMPLICITE DI COMMERCIABILITÀ E IDONEITÀ PER UNO SCOPO SPECIFICO, CHE VENGONO DECLINATE DAL PRESENTE DOCUMENTO. NETAPP NON VERRÀ CONSIDERATA RESPONSABILE IN ALCUN CASO PER QUALSIVOGLIA DANNO DIRETTO, INDIRETTO, ACCIDENTALE, SPECIALE, ESEMPLARE E CONSEQUENZIALE (COMPRESI, A TITOLO ESEMPLIFICATIVO E NON ESAUSTIVO, PROCUREMENT O SOSTITUZIONE DI MERCI O SERVIZI, IMPOSSIBILITÀ DI UTILIZZO O PERDITA DI DATI O PROFITTI OPPURE INTERRUZIONE DELL'ATTIVITÀ AZIENDALE) CAUSATO IN QUALSIVOGLIA MODO O IN RELAZIONE A QUALUNQUE TEORIA DI RESPONSABILITÀ, SIA ESSA CONTRATTUALE, RIGOROSA O DOVUTA A INSOLVENZA (COMPRESA LA NEGLIGENZA O ALTRO) INSORTA IN QUALSIASI MODO ATTRAVERSO L'UTILIZZO DEL PRESENTE SOFTWARE ANCHE IN PRESENZA DI UN PREAVVISO CIRCA L'EVENTUALITÀ DI QUESTO TIPO DI DANNI.

NetApp si riserva il diritto di modificare in qualsiasi momento qualunque prodotto descritto nel presente documento senza fornire alcun preavviso. NetApp non si assume alcuna responsabilità circa l'utilizzo dei prodotti o materiali descritti nel presente documento, con l'eccezione di quanto concordato espressamente e per iscritto da NetApp. L'utilizzo o l'acquisto del presente prodotto non comporta il rilascio di una licenza nell'ambito di un qualche diritto di brevetto, marchio commerciale o altro diritto di proprietà intellettuale di NetApp.

Il prodotto descritto in questa guida può essere protetto da uno o più brevetti degli Stati Uniti, esteri o in attesa di approvazione.

LEGENDA PER I DIRITTI SOTTOPOSTI A LIMITAZIONE: l'utilizzo, la duplicazione o la divulgazione da parte degli enti governativi sono soggetti alle limitazioni indicate nel sottoparagrafo (b)(3) della clausola Rights in Technical Data and Computer Software del DFARS 252.227-7013 (FEB 2014) e FAR 52.227-19 (DIC 2007).

I dati contenuti nel presente documento riguardano un articolo commerciale (secondo la definizione data in FAR 2.101) e sono di proprietà di NetApp, Inc. Tutti i dati tecnici e il software NetApp forniti secondo i termini del presente Contratto sono articoli aventi natura commerciale, sviluppati con finanziamenti esclusivamente privati. Il governo statunitense ha una licenza irrevocabile limitata, non esclusiva, non trasferibile, non cedibile, mondiale, per l'utilizzo dei Dati esclusivamente in connessione con e a supporto di un contratto governativo statunitense in base al quale i Dati sono distribuiti. Con la sola esclusione di quanto indicato nel presente documento, i Dati non possono essere utilizzati, divulgati, riprodotti, modificati, visualizzati o mostrati senza la previa approvazione scritta di NetApp, Inc. I diritti di licenza del governo degli Stati Uniti per il Dipartimento della Difesa sono limitati ai diritti identificati nella clausola DFARS 252.227-7015(b) (FEB 2014).

#### **Informazioni sul marchio commerciale**

NETAPP, il logo NETAPP e i marchi elencati alla pagina<http://www.netapp.com/TM> sono marchi di NetApp, Inc. Gli altri nomi di aziende e prodotti potrebbero essere marchi dei rispettivi proprietari.